# **Connect Tax Rate and WRS Rate Changes – 2024**

#### REVISIONS:

- 01/01/2024 Original Document
- 01/03/2024 Added Arkansas

# **Table of Contents**

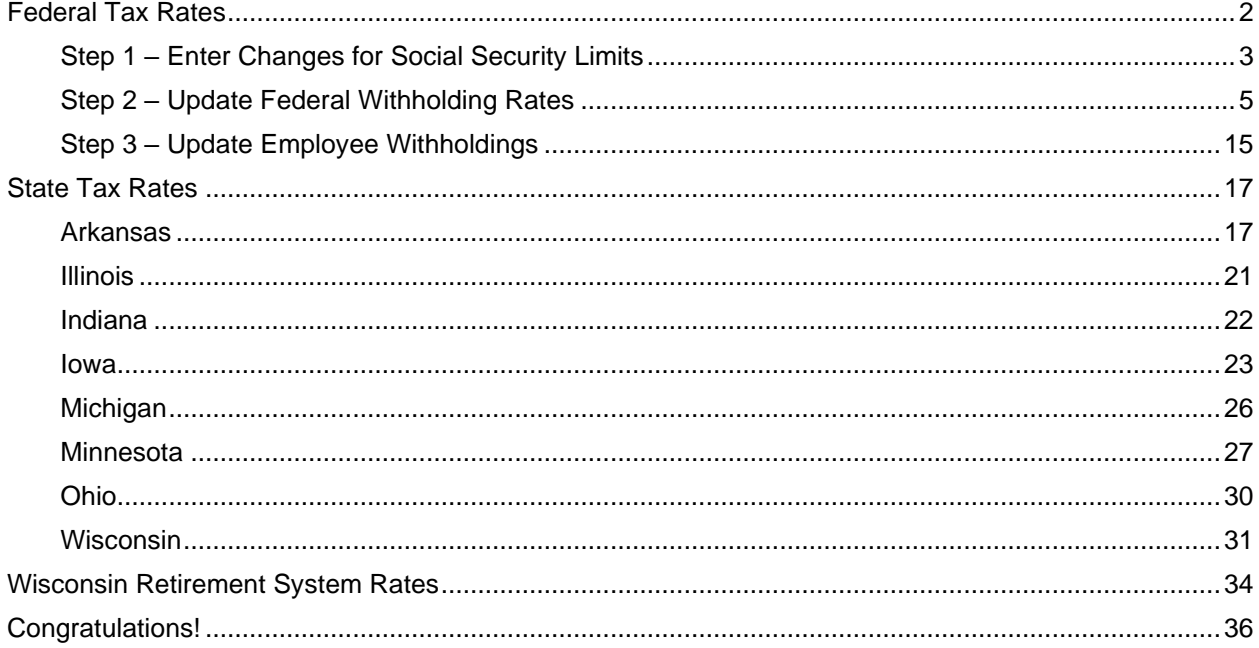

# <span id="page-2-0"></span>**Federal Tax Rates**

#### **Loading the Federal tax rates is a two-step process. First, you need to enter the new federal Social Security rates. Then, you need to enter the new federal withholding tax rates.**

The government has determined the following limits for 2024:

- Social Security wage base increases to \$168,600
- The contribution limit for flex spending accounts (FSA) increases to \$3,200
- The contribution limit for Dependent Care flex spending accounts remains at \$5,000
- The contribution limit for health savings accounts (HSA) increases to \$4,150 for individual coverage and to \$8,300 for family coverage
- The catch-up limit for health savings accounts (HSA) remains at \$1,000
- The contribution limit for 401(k), 403(b) and 457 plans increase to \$23,000
- The catch-up limit for 401(k), 403(b) and 457 plans increase to \$7,500
- The contribution limit for to an Individual Retirement Arrangement (IRA) increases to \$7,000
- The catch-up limit for Individual Retirement Arrangement (IRA) remains at \$1,000
- Additional Medicare Tax remains at 0.9 percent for wages paid above \$200,000

In addition, the employee rate for Social Security remains at 6.2 percent on wages paid beginning January 1, 2024.

Please adjust your limits and withholding percentages accordingly.

# <span id="page-3-0"></span>**Step 1 – Enter Changes for Social Security Limits**

The Social Security limit has increased to \$168,600. You may follow these steps to verify the proper limits are entered.

- 1. Open **Connect Payroll | Organization | Pay Codes**.
- 2. Select the **Social Security Pay code** in use at your site.
- 3. On the **Employee** tab > **Employee** sub tab.
	- Change the **Maximum Wage Limit** for 2023 to **168,600.00**.
	- Verify the **Social Security Rate Percentage** of **-6.20%** for employees and **6.20%** for employers. Note: If this amount needs to be changed, enter a positive 6.20%. The system will change it to a negative.

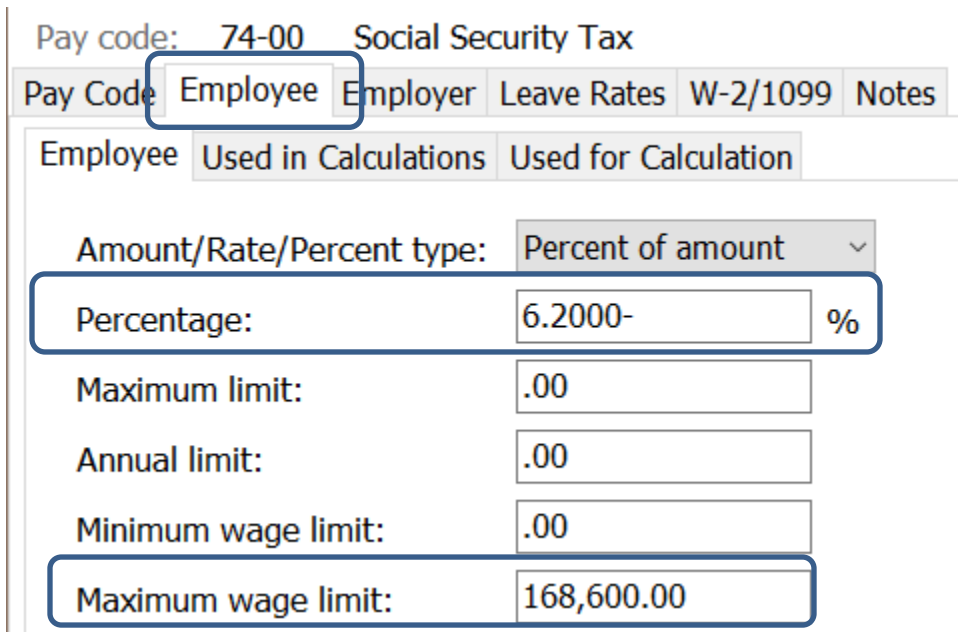

4. On the **Employer** tab > **Employer** sub tab, repeat Step 3.

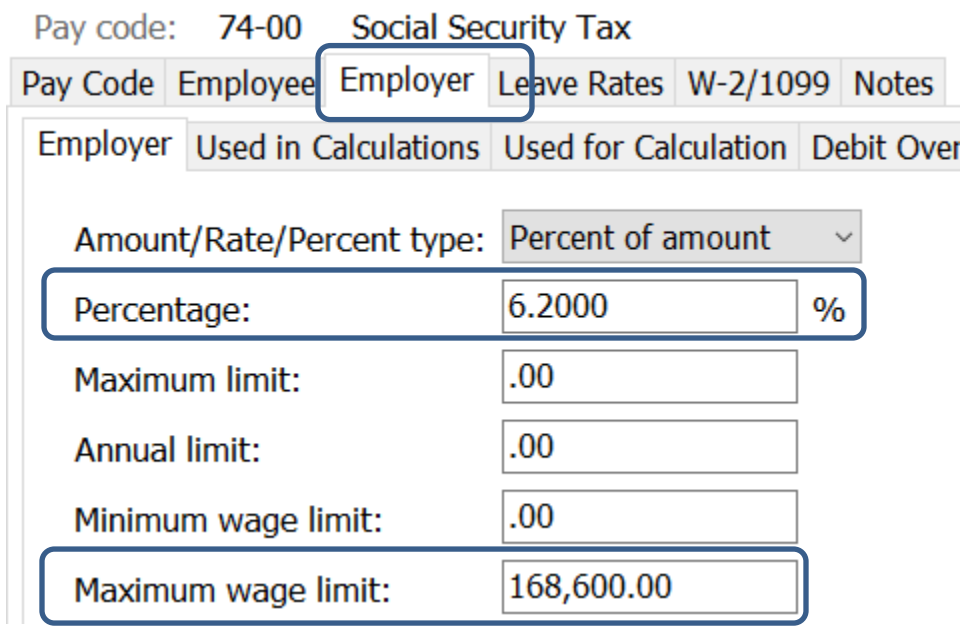

## <span id="page-5-0"></span>**Step 2 – Update Federal Withholding Rates**

- 1. Open **Connect Payroll | Organization | Update Calculations**.
- 2. Check **Add required federal calculations** check box. The **Update federal calculation formulas** and **Update selected federal calculation tables** check boxes should already be checked.

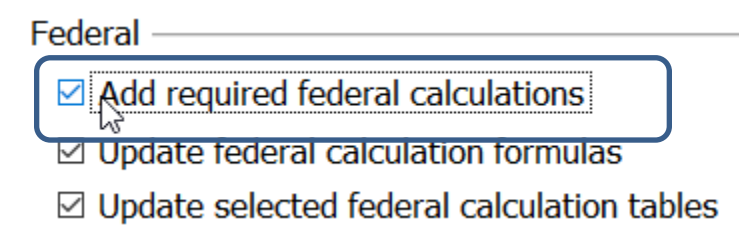

3. If they have not already, the **Calculation Tables** need to be mapped to the **Master Calculation Table** in order for the tables to update properly. If named properly, they may already be mapped. If not, click on the line for the **Married** status and select **Federal – Married**. Then, click on the line for the **Single** status and select **Federal – Single**. Repeat for each status. The **No Withholding** status does not need to be mapped.

#### Federal

- $\boxdot$  Add required federal calculations
- $\boxdot$  Update federal calculation formulas
- ☑ Update selected federal calculation tables

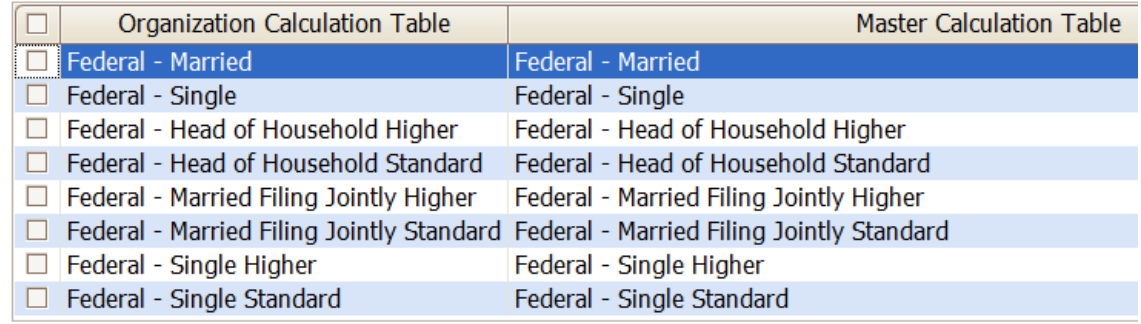

4. Click the top check box next to the **Organization Calculation Table** header to check all tables.

Federal -

 $\boxdot$  Add required federal calculations

 $\boxtimes$  Update federal calculation formulas

⊠ Update selected federal calculation tables

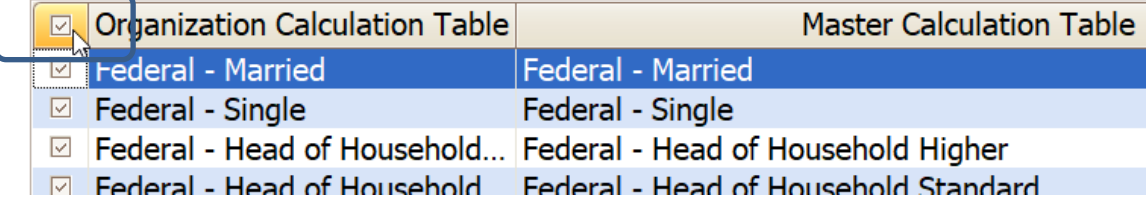

5. At this time, uncheck **Update state calculation formulas** and **Update selected state calculation tables** at the bottom.

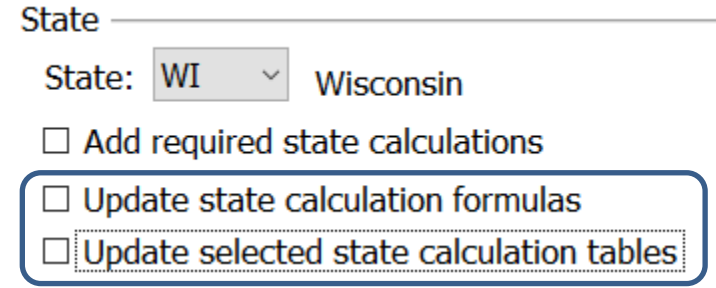

- $\circledcirc$ 6. Click the **GO** button on the toolbar.
- 7. Select **Preview the report**. A report will appear summarizing the changes. Print this report if you like.
- 8. Close the report.
- 9. Close the **Update Calculations** screen.

If you would like to verify the tables and modifiers updated, please follow these steps:

- 1. Open **Connect Payroll | Organization | Calculation Tables**.
- 2. Verify the tables on the **Rates** tab and the modifiers on the **Modifiers** tab as follows:

#### *FEDERAL – HEAD OF HOUSEHOLD HIGHER*

Calculation table name: Federal - Head of Household Higher

Calculation Table Notes

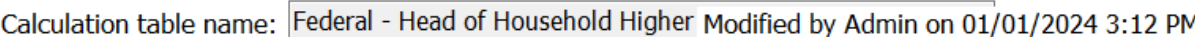

Original master: Federal - Head of Household Higher ect...

Published on: 12/12/2023

Rates Modifiers

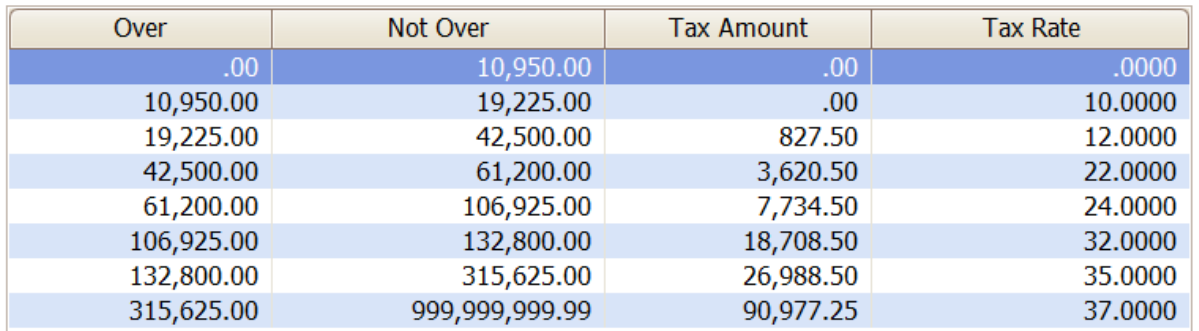

## Rates Modifiers

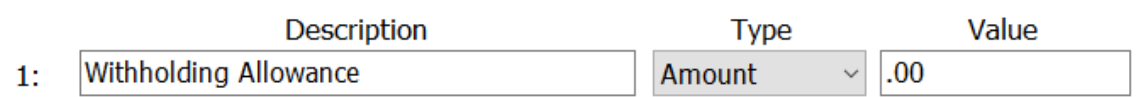

#### *FEDERAL – HEAD OF HOUSEHOLD STANDARD*

Calculation table name: Federal - Head of Household Standard

Calculation Table Notes

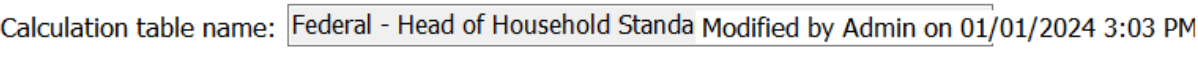

Original master: Federal - Head of Household Standard ect...

Published on: 12/12/2023

Rates | Modifiers

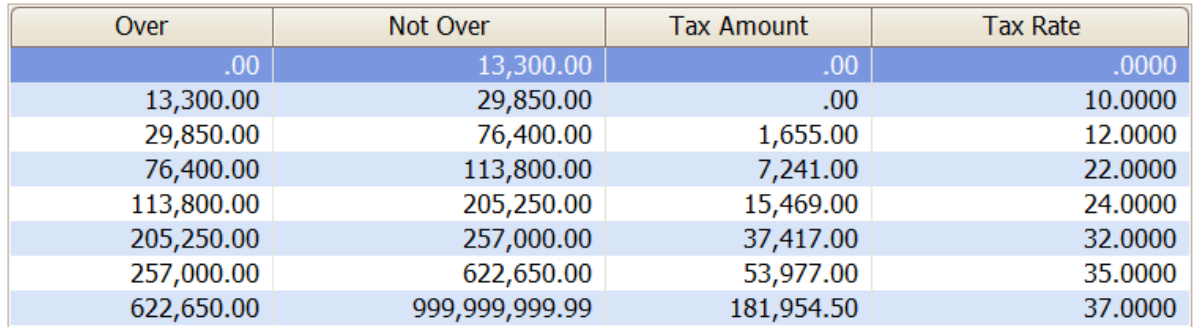

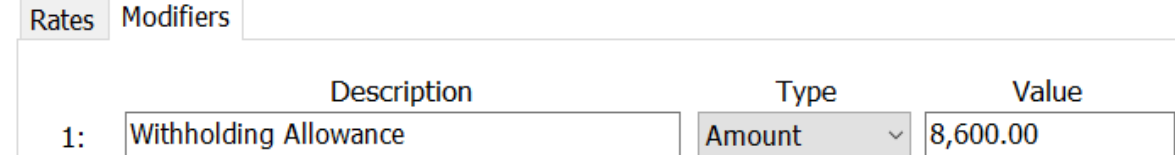

#### *FEDERAL – MARRIED*

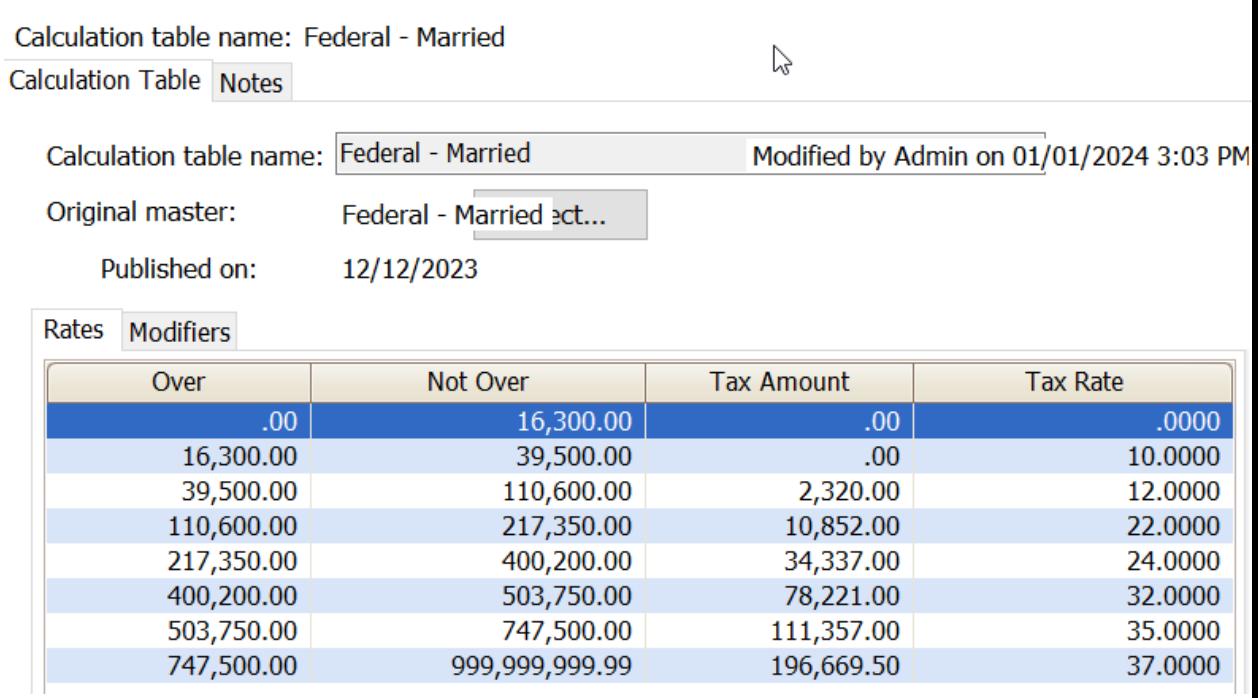

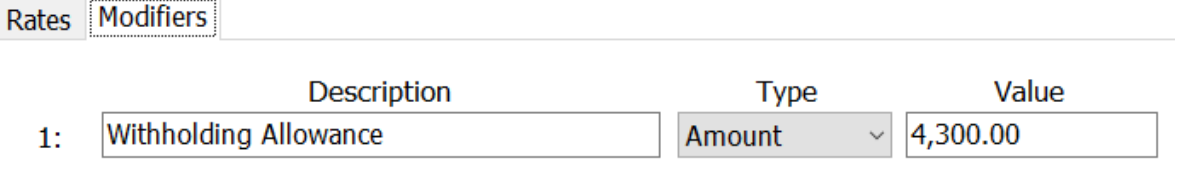

#### *FEDERAL – MARRIED FILING JOINTLY HIGHER*

Calculation table name: Federal - Married Filing Jointly Higher

Calculation Table Notes

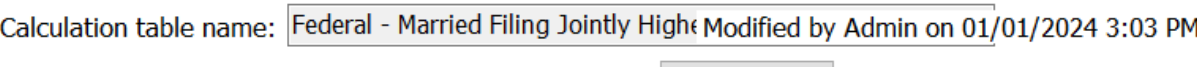

Original master: Federal - Married Filing Jointly Higher ect...

12/12/2023 Published on:

Rates Modifiers

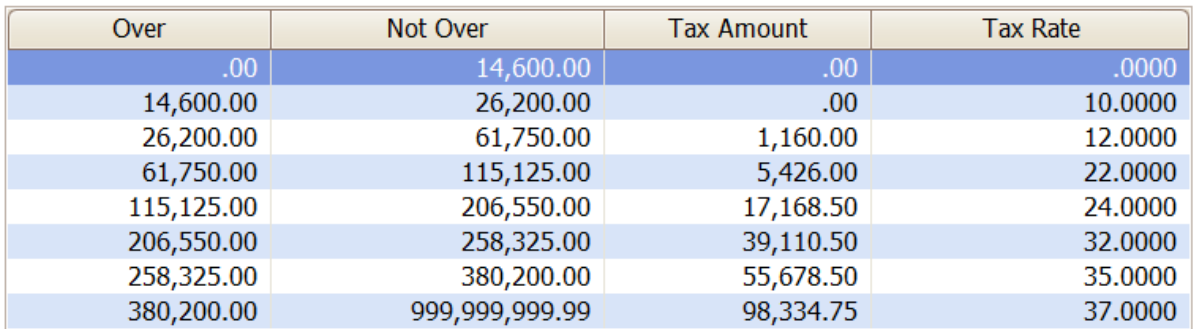

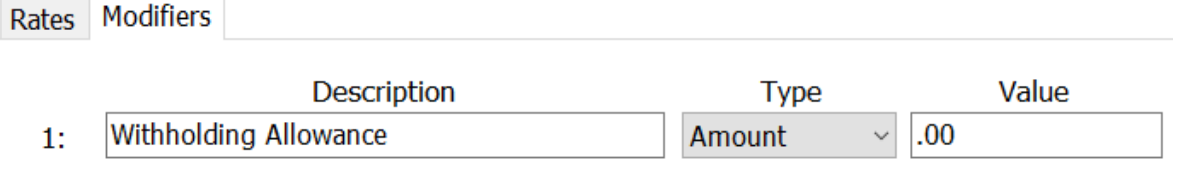

## *FEDERAL – MARRIED FILING JOINTLY STANDARD*

Calculation table name: Federal - Married Filing Jointly Standard Calculation Table Notes

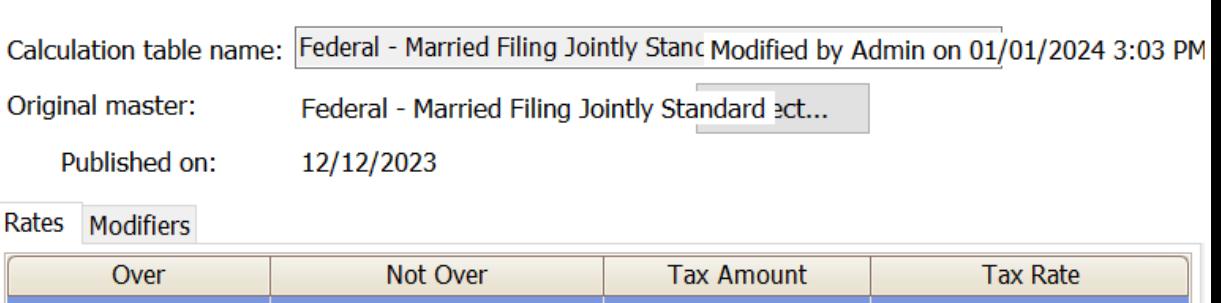

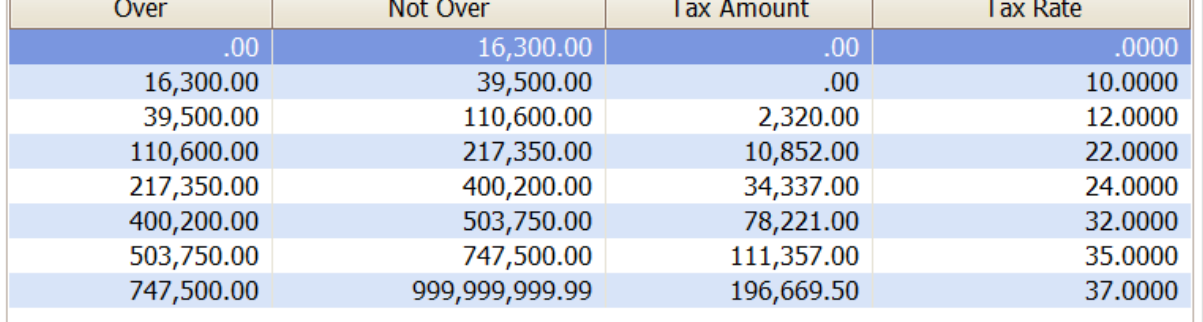

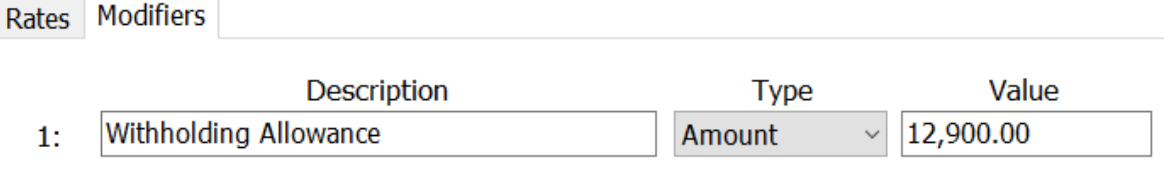

## *FEDERAL – SINGLE*

Calculation table name: Federal - Single

Calculation Table Notes

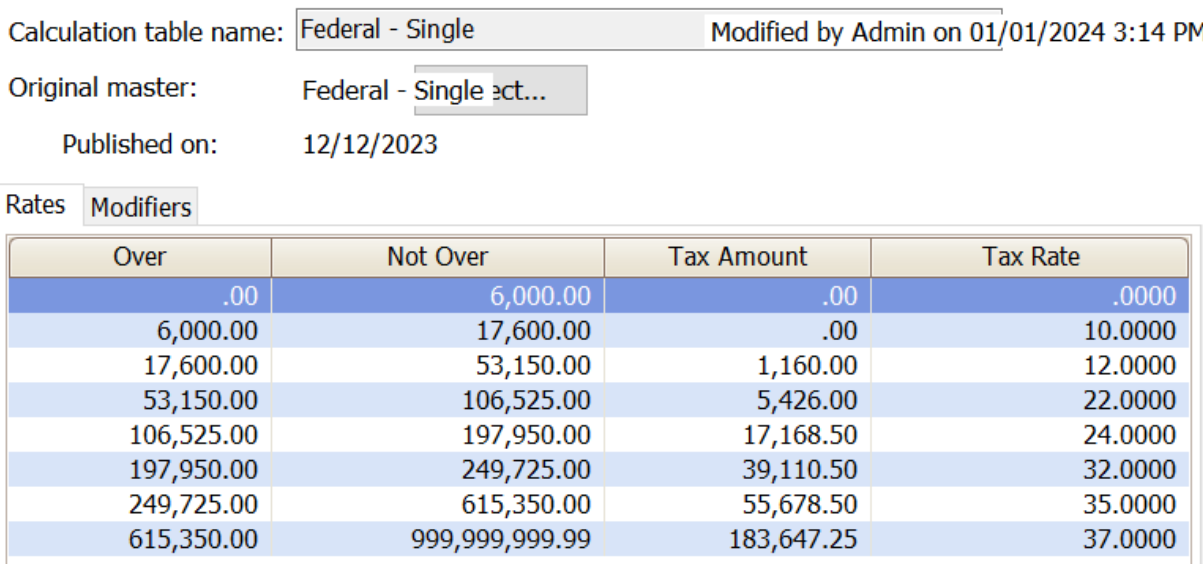

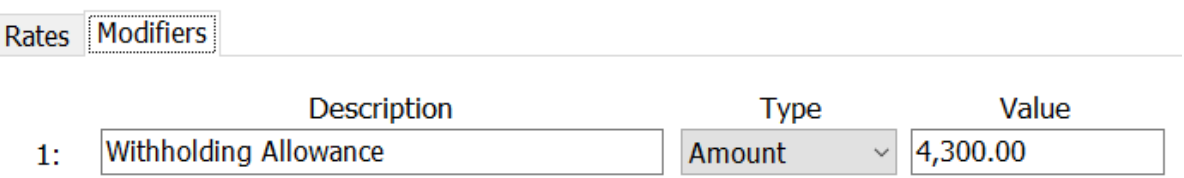

## *FEDERAL – SINGLE HIGHER*

Calculation table name: Federal - Single Higher Calculation Table Notes

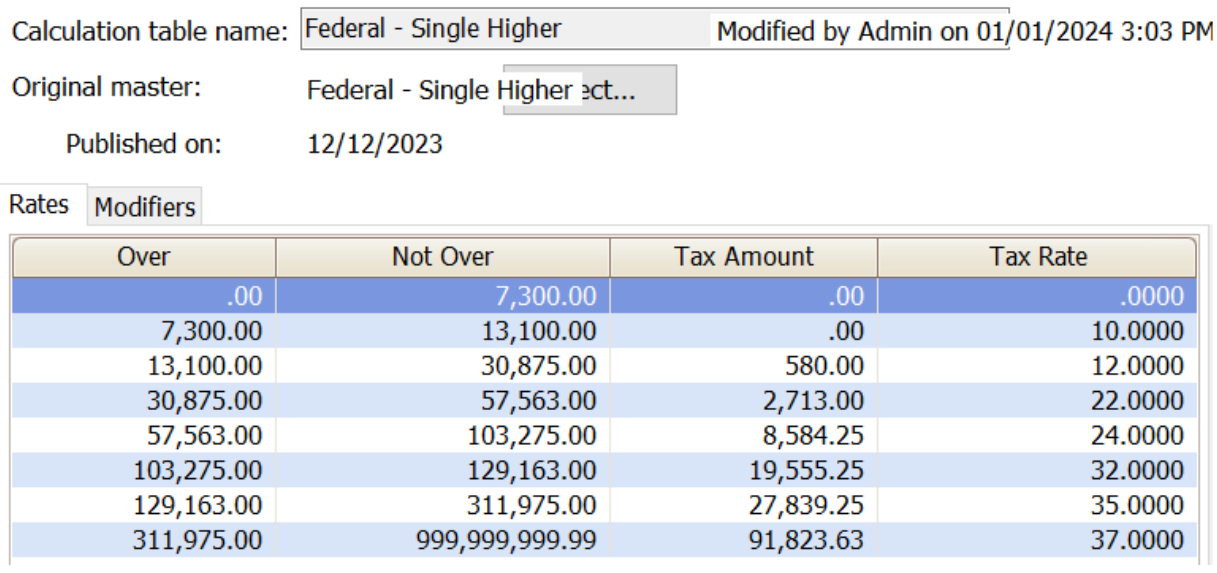

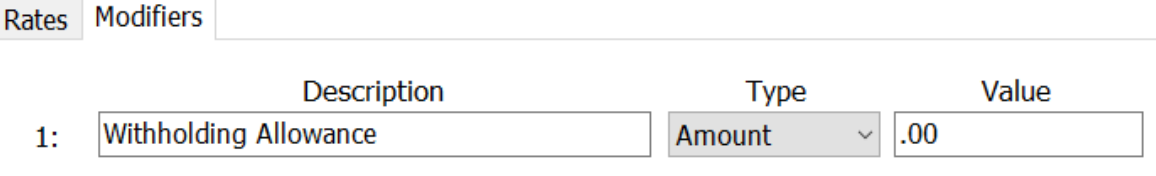

## *FEDERAL – SINGLE STANDARD*

Calculation table name: Federal - Single Standard Calculation Table Notes

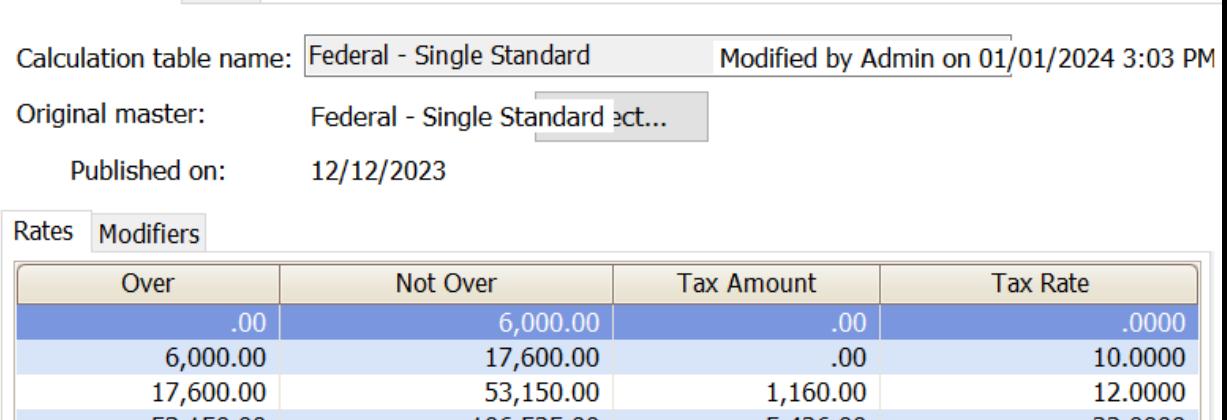

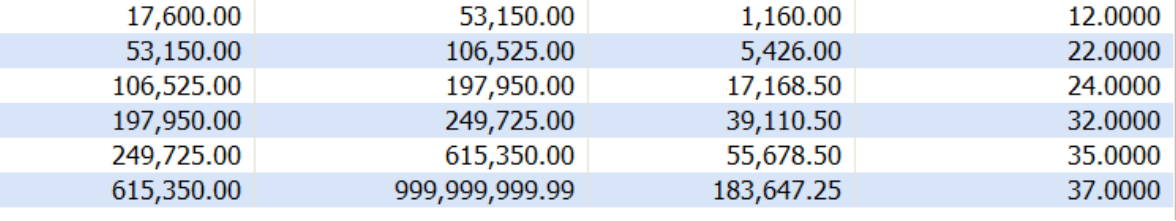

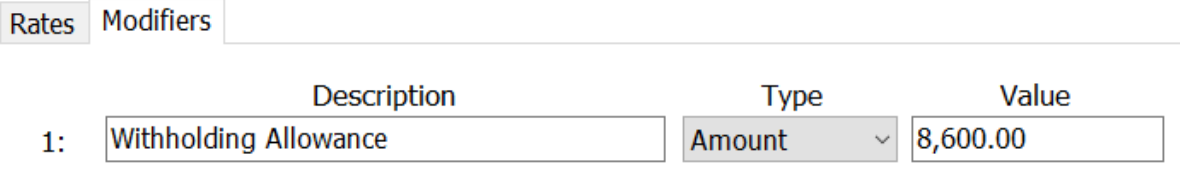

# <span id="page-15-0"></span>**Step 3 – Update Employee Withholdings**

If an employee completes a new 2020 W-4, the employees **Tax Information** will need to be updated.

- 1. Open **Connect Payroll | Employee | Modify Existing Employees**.
- 2. Navigate to the employee whose **Tax Information** needs to change.
- 3. Click the **Pay Code** tab.
- 4. Double-click on the **FWT** pay code.
- 5. Select the **Calculation** to match the employee's W-4 Step 1(c) and Step 2(c) election as follows:

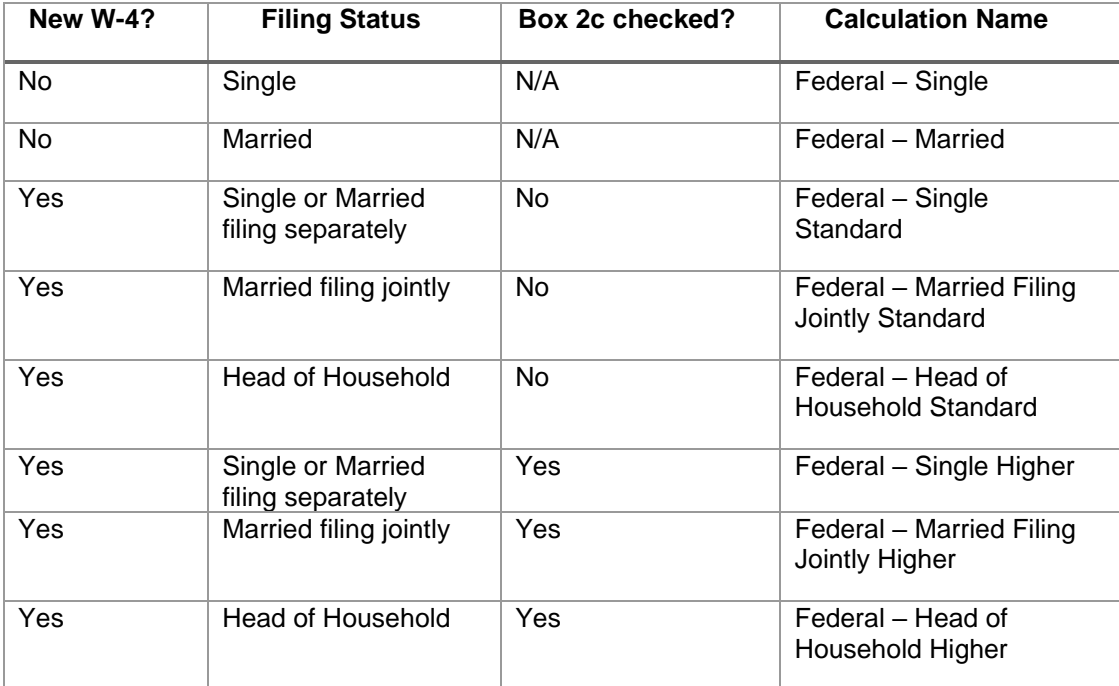

![](_page_15_Picture_194.jpeg)

- 6. From the new W-4 the employee has completed, enter the following:
	- a. **Exemptions** Not used on the new W-4.
	- b. **Additional exemptions** Not used on the new W-4.
	- c. **Dependents**
	- d. **Other Dependents**
	- e. **Other income**
	- f. **Deductions**
	- g. **Additional withholding** This is extra withholding per pay period.

#### *Example of Form W-4 2020*

![](_page_16_Picture_156.jpeg)

#### *Example of Modify Existing Employees in Connect*

![](_page_16_Picture_157.jpeg)

7. Repeat steps 2 – 6 for each employee that needs to be changed.

# <span id="page-17-0"></span>**State Tax Rates**

**New state withholding tax rates may be in effect for your state. These new rates should be entered before your first payroll in 2024.**

## <span id="page-17-1"></span>**Arkansas**

Arkansas' state tax rates changed for 2024. Click [here](https://www.dfa.arkansas.gov/images/uploads/incomeTaxOffice/withholdTaxTablesRegularIncome.pdf) for more information.

Open the **Payroll** module.

- 1. Go to **Organization | Update Calculations** under the **Miscellaneous** menu on the right.
- 2. Uncheck **Update federal calculation formulas** and **Update selected federal calculation tables**. Federal-

 $\Box$  Add required federal calculations

 $\Box$  Update federal calculation formulas

 $\Box$  Update selected federal calculation tables

- 3. In the **State** section, check **Add required state calculation**, **Update state calculation formulas**, and **Update selected state calculation tables**.
- 4. Click the top check box next to the **Organization Calculation Table** header to check all tables.

![](_page_17_Picture_112.jpeg)

5. If they have not already, the **Calculation Tables** need to be mapped to the **Master Calculation Table** in order for the tables to update properly. If named properly, they may already be mapped. If not, click on each line that appears and select **AR SWT** from the dropdown.

![](_page_18_Picture_111.jpeg)

- $\odot$ 6. Click the **GO** button on the toolbar.
- 7. Select **Preview the report**. A report will appear summarizing the changes. Print this report if you like.
- 8. Close the report.
- 9. Close the **Update Calculations** screen.

Follow these steps to verify the tables, modifiers, and formulas updated.

- 1. Open **Connect Payroll | Organization | Calculation Tables**.
- 2. Go to any Arkansas tax table.
- 3. Verify the tables on the **Rates** tab are as follows:Calculation table name: AR Single

**Calculation Table Notes** 

![](_page_18_Picture_112.jpeg)

#### 4. Click on the **Modifiers** tab. Verify the following two (2) screen shots.

![](_page_19_Picture_34.jpeg)

![](_page_19_Picture_35.jpeg)

5. Repeat steps 3 and 4 for all Arkansas tax tables.

6. Click **Close**

- 7. Open **Connect Payroll | Organization | Calculation Formulas**.
- 8. Go to the **Arkansas State Withholding** formula.
- 9. Verify the following formula appears.<br>Formula name: Arkansas State Withholding

![](_page_20_Picture_42.jpeg)

10. Click **Close**.

## <span id="page-21-0"></span>**Illinois**

As of the date of this publication, Illinois' state tax rates have **NOT** changed for 2024. Click [here](https://tax.illinois.gov/content/dam/soi/en/web/tax/forms/withholding/documents/currentyear/il-700-t.pdf) for more information. Illinois' **Exemption Amount** is \$2,425.00, the **Dependent Amount** is \$1,000.00, and the **Tax Rate** is 4.95 percent. Follow these steps to verify and or make this change.

Open the **Payroll** module.

- 1. Go to **Organization | Calculation Tables** on the menu.
- 2. Enter "IL Married" in the **Calculation table name** field at the top.
- 3. Verify the **Rate** is set to 4.95.

![](_page_21_Picture_143.jpeg)

- 4. Click on the **Modifiers** tab.
- 5. Verify the **Exemption Amount** (usually in the **Modifier 1** field) is \$2,425.00 and the **Dependent Amount** (usually in the **Modifier 2** field) is \$1,000.00.

![](_page_21_Picture_144.jpeg)

- 6. Enter "IL Single" in the **Calculation table name** field at the top.
- 7. Repeat steps 3 5 above.
- 8. Click **Close**. The changes will be saved.

## <span id="page-22-0"></span>**Indiana**

Indiana's tax rates have changed for 2024. Click [here](https://www.in.gov/dor/business-tax/tax-rates-fees-and-penalties/) for more information regarding this change. Indiana's **Exemption Amount** is \$1,000.00 and the **Dependent Amount** is \$1,500.00. The **Tax Rate** has changed to 3.05 percent. Follow these steps to verify and or make this change.

Open the **Payroll** module.

- 1. Go to **Organization | Calculation Tables** on the menu.
- 2. Enter "IN Married" in the **Calculation table name** field at the top.
- 3. Change the **Rate** to 3.05.

![](_page_22_Picture_139.jpeg)

- 4. Click on the **Modifiers** tab.
- 5. Change/verify the **Exemption Amount (**usually in the **Modifier 1** field) is \$1,000.00 and the **Dependent Amount** (usually in the **Modifier 2** field) is \$1,500.00.

![](_page_22_Picture_140.jpeg)

- 6. Enter "IN Single" in the **Calculation table name** field at the top.
- 7. Repeat steps 3 5 above.
- 8. Click **Close**. The changes will be saved.

#### <span id="page-23-0"></span>**Iowa**

lowa's state tax rate and standard deductions have changed for 2024. Click [here](https://civicsystems.blob.core.windows.net/sales/YE%20-%202023/IowaWithholdingFormulaInstructions2024.pdf?sv=2020-10-02&si=No%20Expiration&sr=b&sig=cfyP2H96Pdm%2FiwEu2k1aAu4Dh26910MpBlDwTb3yP9I%3D) for more information regarding that change. Follow these steps to verify and or make this change.

Open the **Payroll** module.

- 1. Go to **Organization | Calculation Tables** on the menu.
- 2. Select "IA 0 or 1 Exempt". You can do this by typing in "IA 0 or 1 Exempt" in the **Calculation table name** field at the top of the screen, using the navigation arrows in the top right until you get to "IA – 0 or 1 Exempt", or by using the **Search** button on the toolbar.
- 3. Enter the information into the table as shown below for "IA 0 or 1 Exempt". **Note:** You may need to delete a line as there are now three (3) lines in the tax table rather than four (4). To delete a line, click on the first line in the table and then click the **Delete selected rate** button in the lower left corner.

![](_page_23_Picture_100.jpeg)

![](_page_23_Picture_101.jpeg)

Rates Modifiers

![](_page_23_Picture_102.jpeg)

4. Click on the **Modifiers** tab.

5. Change the **Standard Deduction** to **\$14,600.00** and the **Dependent Allowance** to **\$40.00**.

![](_page_24_Picture_96.jpeg)

- Dependent Allowance 40.00 2: Amount
	- 6. Select "IA 2 or More Allowances". You can do this by typing in "IA 2 or More Allowances" in the **Calculation table name** field at the top of the screen, using the navigation arrows in the top right until you get to "IA – 2 or More Allowances", or by using the **Search** button on the toolbar.
	- 7. Enter the information into the table as shown below for "IA 2 or More Allowances". **Note:** You may need to delete a line as there are now three (3) lines in the tax table rather than four (4). To delete a line, click on the first line in the table and then click the **Delete selected rate**  button in the lower left corner.

![](_page_24_Picture_97.jpeg)

![](_page_24_Picture_98.jpeg)

Rates Modifiers

![](_page_24_Picture_99.jpeg)

8. Click on the **Modifiers** tab.

## 9. Change the **Standard Deduction** to **\$14,600.00** and the **Dependent Allowance** to **\$40.00**.

![](_page_25_Picture_31.jpeg)

10. Click **Close**. The changes will be saved.

## <span id="page-26-0"></span>**Michigan**

Michigan's state **Tax Rate** will return to 4.25 percent and the **Exemption Amount** will increase to \$5,600. Click [here](https://www.michigan.gov/taxes/business-taxes/withholding/calendar-year-tax-information) for more information. Follow these steps to verify and or make this change.

Open the **Payroll** module.

- 1. Go to **Organization | Calculation Tables** on the menu.
- 2. Enter "MI Married" in the **Calculation table name** field at the top.
- 3. Verify the **Rate** is set to 4.25.

![](_page_26_Picture_118.jpeg)

- 4. Click on the **Modifiers** tab.
- 5. Vefity the **Exemption Amount** is \$5,600.00.

![](_page_26_Picture_119.jpeg)

- 6. Enter "MI Single" in the **Calculation table name** field at the top.
- 7. Repeat steps 3 5 above.
- 8. Click **Close**. The changes will be saved.

## <span id="page-27-0"></span>**Minnesota**

Minnesota's state tax rates have changed for 2024. Click [here](https://www.revenue.state.mn.us/sites/default/files/2023-12/wh-inst-24_1.pdf) for more information regarding that change. Follow these steps to verify and/or make this change.

Open the **Payroll** module.

- 1. Go to **Organization | Update Calculations** under the **Miscellaneous** menu on the right.
- 2. Uncheck **Update federal calculation formulas** and **Update selected federal calculation tables**.

Federal-

 $\Box$  Add required federal calculations

 $\Box$  Update federal calculation formulas

- $\Box$  Update selected federal calculation tables
- 3. If they have not already, the **Calculation Tables** need to be mapped to the **Master Calculation Table** in order for the tables to update properly. If named properly, they may already be mapped. If not, click on the line for the **MN Single** table or the like and select **MN SWT - Single**. Then, click on the line for the **MN Married** table or the like and select **MN SWT - Married**.

![](_page_27_Picture_166.jpeg)

State: MN Minnesota

 $\Box$  Add required state calculations

 $\boxdot$  Update state calculation formulas

 $\boxtimes$  Update selected state calculation tables

![](_page_27_Picture_167.jpeg)

4. Click the top check box next to the **Organization Calculation Table** header to check all tables.

State -

State: **MN** Minnesota

 $\Box$  Add required state calculations

 $\boxdot$  Update state calculation formulas

 $\boxtimes$  Update selected state calculation ta

![](_page_27_Picture_168.jpeg)

![](_page_28_Picture_1.jpeg)

- 5. Click the **GO** button on the toolbar.
- 6. Select **Preview the report**. A report will appear summarizing the changes. Print this report if you like.
- 7. Close the report.
- 8. Close the **Update Calculations** screen.

Follow these steps to verify the tables and modifiers updated.

- 1. Open **Connect Payroll | Organization | Calculation Tables**.
- 2. Go to **MN Married** or the like.
- 3. Verify the tables on the **Rates** tab are as follows: Calculation table name: MN Married

Calculation Table Notes

![](_page_28_Picture_117.jpeg)

Published on:

![](_page_28_Picture_118.jpeg)

![](_page_28_Picture_119.jpeg)

4. Click on the **Modifiers** tab. The **Exemption Amount** is \$5,050.00.

![](_page_28_Picture_120.jpeg)

5. Go to **MN Single** or the like.

#### 6. Verify the tables on the **Rates** tab are as follows: Calculation table name: MN Single

Calculation Table Notes

![](_page_29_Picture_42.jpeg)

7. Click on the **Modifiers** tab. The **Exemption Amount** is \$5,050.00.

![](_page_29_Picture_43.jpeg)

8. Click **Close**.

## <span id="page-30-0"></span>**Ohio**

Ohio's tax rates have changed. Click [here](https://tax.ohio.gov/static/employer_withholding/wht_optionalcomputerformula_2023.pdf) for more information. Follow these steps to verify and/or make this change.

Open the **Payroll** module.

- 1. Go to **Organization | Calculation Tables** on the menu.
- 2. Enter "OH" in the **Calculation table name** field at the top.
- 3. Verify the **Rates** match below.

Calculation table name: OH

**Calculation Table Notes** 

![](_page_30_Picture_98.jpeg)

Published on:

![](_page_30_Picture_99.jpeg)

- 4. Click on the **Modifiers** tab.
- 5. Change the **Exemption Amount** to \$650.00.

![](_page_30_Picture_100.jpeg)

6. Click **Close**. The changes will be saved.

## <span id="page-31-0"></span>**Wisconsin**

As of the date of this publication, Wisconsin state tax rates have **NOT** changed for 2023. Click [here](https://www.revenue.wi.gov/DOR%20Publications/pb166.pdf) for Wisconsin's Withholding Tax Guide updated 10/22. As noted on page 4, withholding tax rates will continue for 2024. Follow these steps to verify your tax rates are correct.

Open the **Payroll** module.

- 1. Open **Organization | Calculation Tables**.
- 2. Navigate to **WI Married** and **WI Single** to verify the tables on the **Rates** tab and the modifiers on the **Modifiers** tab as follows. **Please note:** Wisconsin uses the same table for Single and Married starting in 2022.

#### *WI Married*

Calculation table name: WI Married

Calculation Table Notes

![](_page_31_Picture_83.jpeg)

## Rates Modifiers

![](_page_31_Picture_84.jpeg)

#### Calculation table name: WI Married

Calculation Table Notes

![](_page_32_Picture_40.jpeg)

Published on:

# Rates Modifiers

![](_page_32_Picture_41.jpeg)

#### *WI Single*

Calculation table name: WI Single

Calculation Table Notes

![](_page_32_Picture_42.jpeg)

## Rates Modifiers

![](_page_32_Picture_43.jpeg)

#### Calculation table name: WI Single

Calculation Table Notes

![](_page_33_Picture_65.jpeg)

Published on: 10/01/2021

## Rates Modifiers

![](_page_33_Picture_66.jpeg)

- 3. Close the **Calculation Tables** screen.
- 4. Open **Organization | Calculation Formulas**.
- 5. Navigate to the **Wisconsin State Withholding** formula. Verify the formula is as follows:

Formula name: Wisconsin State Withholding

![](_page_33_Picture_67.jpeg)

6. Close the **Calculation Formulas** screen.

# <span id="page-34-0"></span>**Wisconsin Retirement System Rates**

**Your community may have new WRS rates. These new rates should be entered before your first payroll in 2023. Visit the following website and select your community to confirm your WRS rates.**

<https://apps.etf.wi.gov/ETFCalculatorWeb/etf/internet/employer/ETFemployerrates.jsp>

Most communities' rates have changed to the following. As stated above, use the website to verify these rates are correct for your community.

#### **General**

Employee Required – 6.90%

Employer Required – 6.90%

#### **Elected**

Employee Required – 6.90%

Employer Required – 6.90%

#### **Protective with Social Security**

Employee Required – 6.90%

Employer Required – 14.30% (does not include duty disability rate of 0.02%)

#### **Protective without Social Security**

Employee Required – 6.90%

Employer Required – 19.10% (includes duty disability rate of 0.02%))

To change the rates, do this:

- 1. Open **Connect Payroll | Organization | Pay Codes**.
- 2. Select the appropriate **WRS pay code** in use at your site.
- 3. Click on the **Employee** tab.
- 4. Change the **Percentage** to the appropriate rate. Highlight the full amount and type a positive number and press **Enter**. The system will change the percentage to a negative.
- 5. Click on the **Employer** tab.
- 6. Change the **Percentage** to the appropriate rate.
- 7. Repeat steps 2 5 to change the other WRS pay codes.

# <span id="page-36-0"></span>**Congratulations!**

**You have completed the Payroll Year-end Closing! The Payroll system is now ready for you to enter payroll for the new year.**

## **Useful Websites**

Listed below are links to sites you can find helpful and often important information.

IRS – general links to forms, publications, and general information. [www.irs.gov](http://www.irs.gov/) IRS – Publication 15-T <https://www.irs.gov/pub/irs-pdf/p15t.pdf> Social Security Administration Business Services: <http://www.socialsecurity.gov/pgm/business.htm> SSA – Payroll Year End Balancing <http://www.socialsecurity.gov/employer/recon/recon.htm> **STATE WEBSITES** Illinois Department of Revenue <https://www2.illinois.gov/rev/Pages/default.aspx> Iowa Department of Revenue <http://www.iowa.gov/tax/index.html> Minnesota Department of Revenue <https://www.revenue.state.mn.us/minnesota-department-revenue> Michigan Department of Treasury <http://www.michigan.gov/treasury/> Missouri Department of Revenue <http://dor.mo.gov/> Ohio Department of Taxation <http://tax.ohio.gov/> Wisconsin Department of Revenue <http://www.revenue.wi.gov/> Wisconsin Retirement Rates: <http://etfonline.wi.gov/ETFCalculatorWeb/etf/internet/employer/ETFemployerrates.jsp>